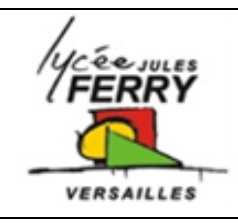

## **TP Transmission de mouvement Procédure MECA3D**

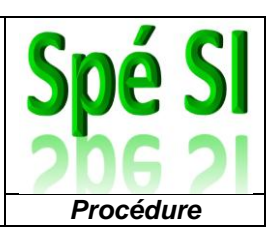

## **1. Démarrage de Meca3D :**

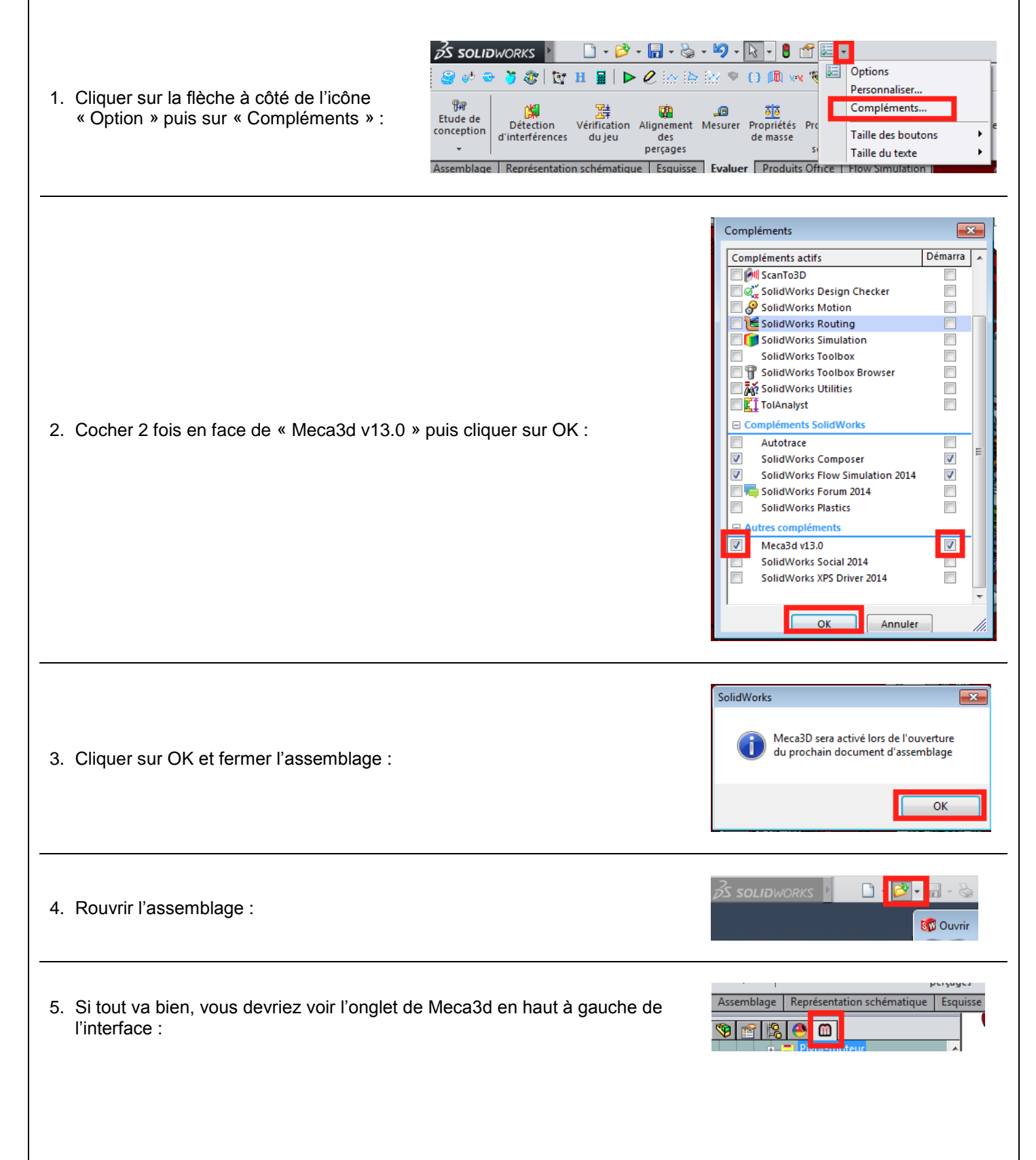

6. Dans l'onglet « Meca3d », effectuer un clic droit sur « Analyse » puis cliquer sur

« Calcul mécanique » :

*Spé SI* **TP Transmission de mouvement - Procédure MECA3D** *Procédure*

## **2. Paramétrage de la simulation :**

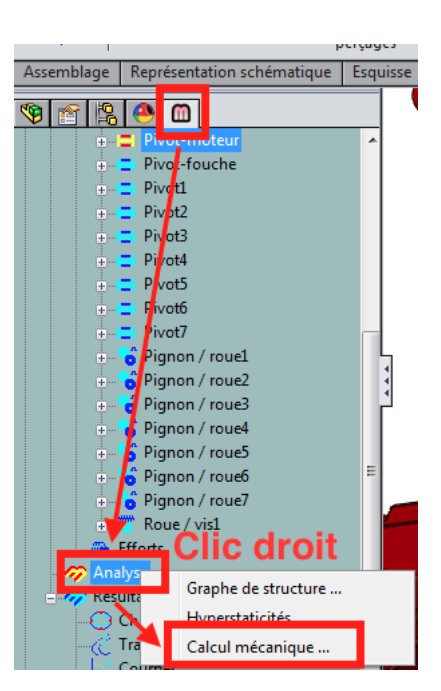

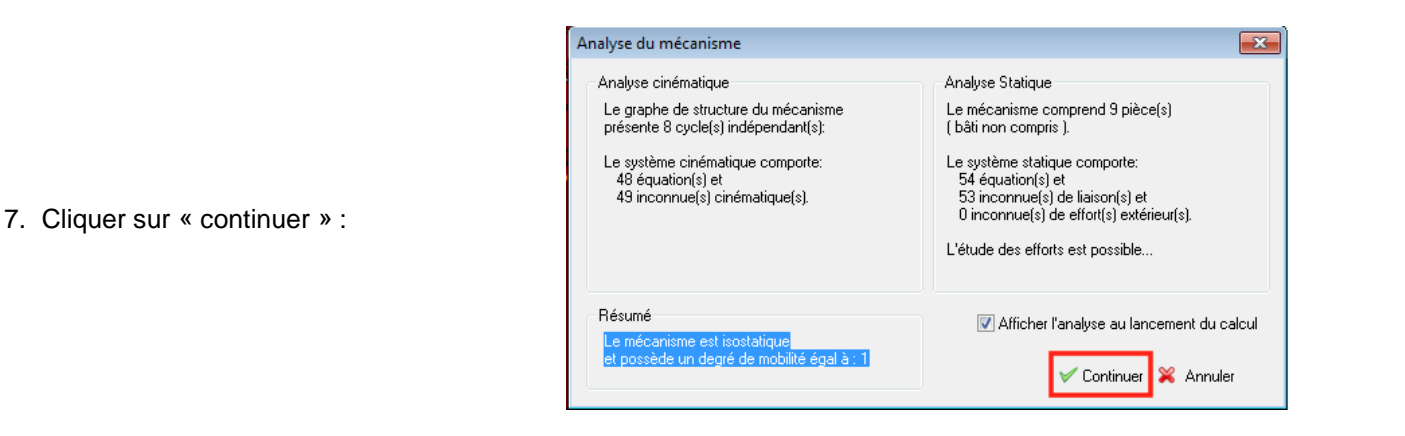

8. Réglage des paramètres de calcul :

- Double cliquer dans le champ « vitesse » et entrer la vitesse moteur
- Dans le champ « Durée du mouvement », entrer la durée mesurée précédemment
- Cliquer sur « Play » et patienter le temps que la barre de progression se termine
- Sortir

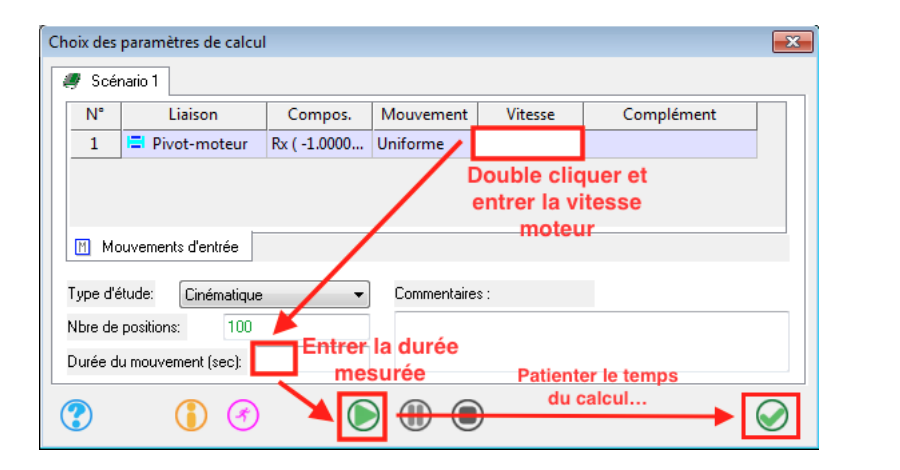

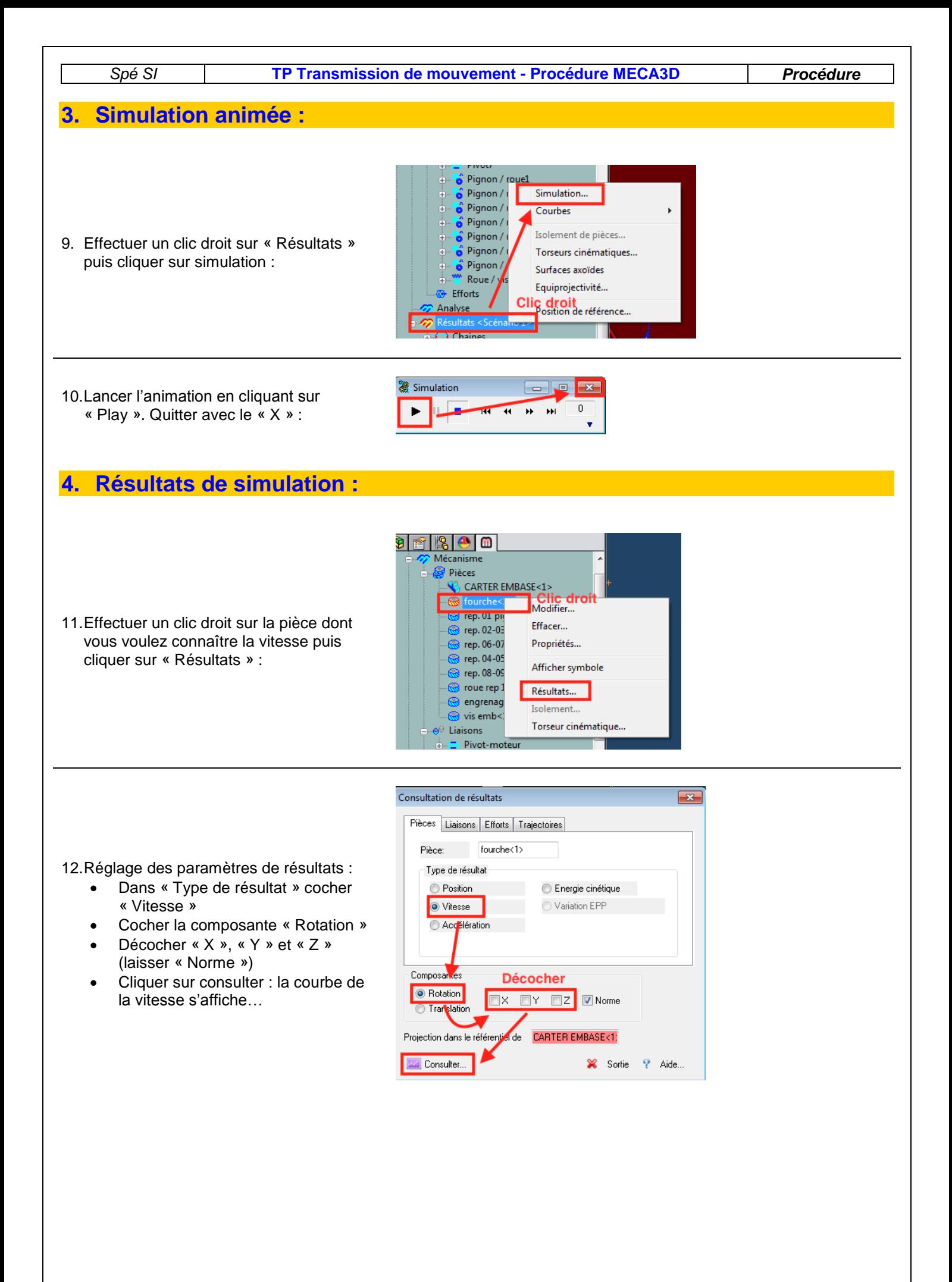